1. To drop classes, first select the term you would like to drop classes for.

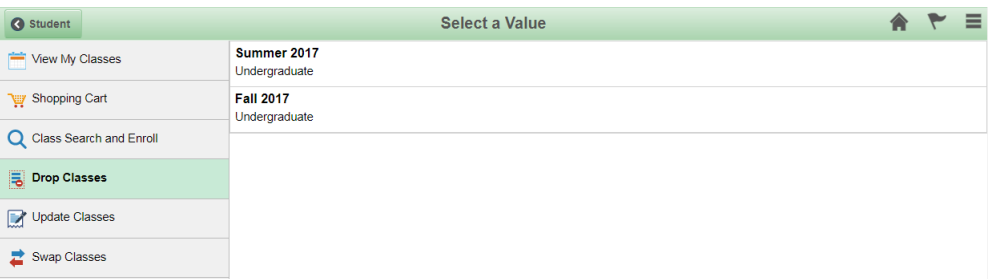

2. Select the class(es) you would like to drop by checking the box(es) to the left of each class.

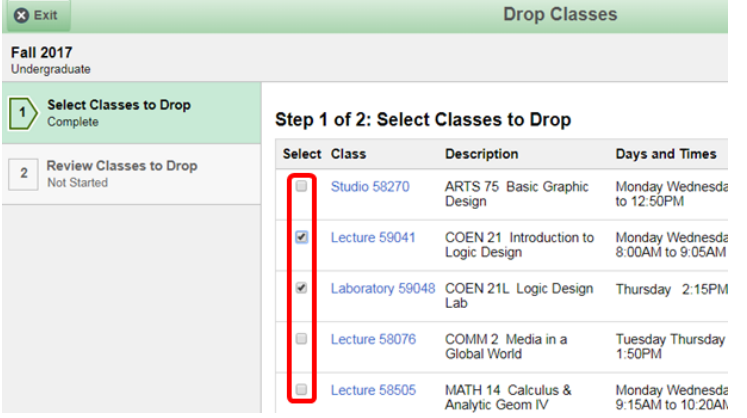

- 3. Click the yellow "Next" button, next to the hamburger menu in the upper right 'in the corner, to continue.
- 4. Confirm that the classes shown are classes that you would like to drop. Click on the green "Drop Classes" button to continue dropping the selected classes.

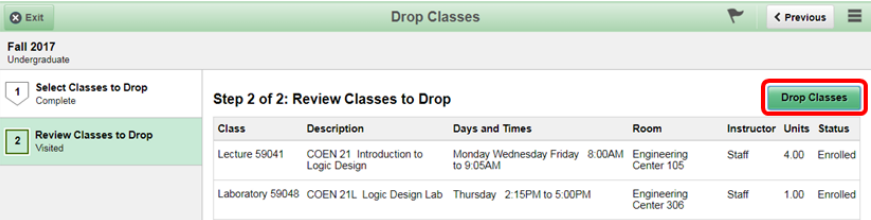

- 5. Click "Yes" to finish dropping your classes.
- 6. Verify that you have successfully dropped your selected classes. The message on the next page will be accompanied by a red  $\star$  if you did not successfully drop the selected classes. The message on the next page will be accompanied by a green  $\blacktriangledown$  if you successfully dropped the selected classes.